### **Introduction**

This chapter will introduce you to the capabilities of the Universal Asynchronous Receiver/Transmitter (UART). The lab uses the LaunchPad board and the Stellaris Virtual Serial Port running over the debug USB port.

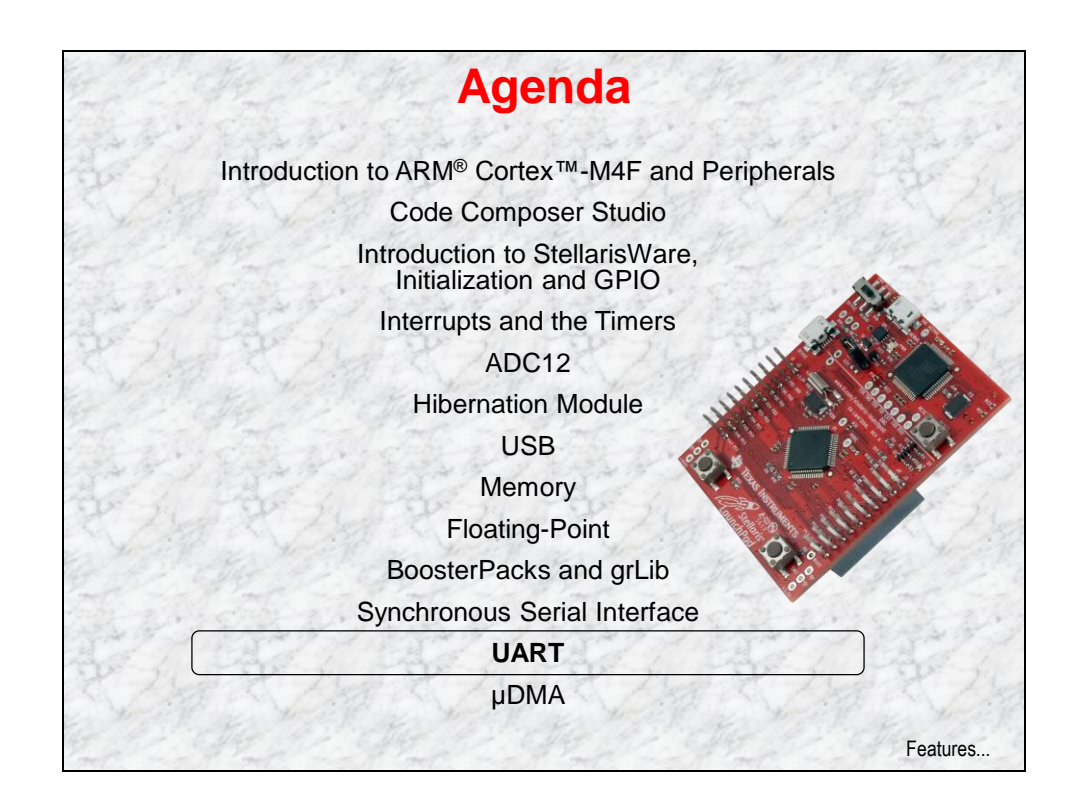

# **Chapter Topics**

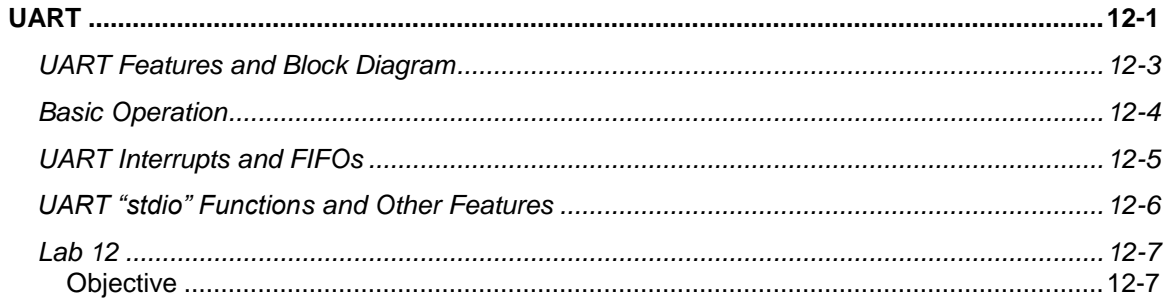

## **UART Features and Block Diagram**

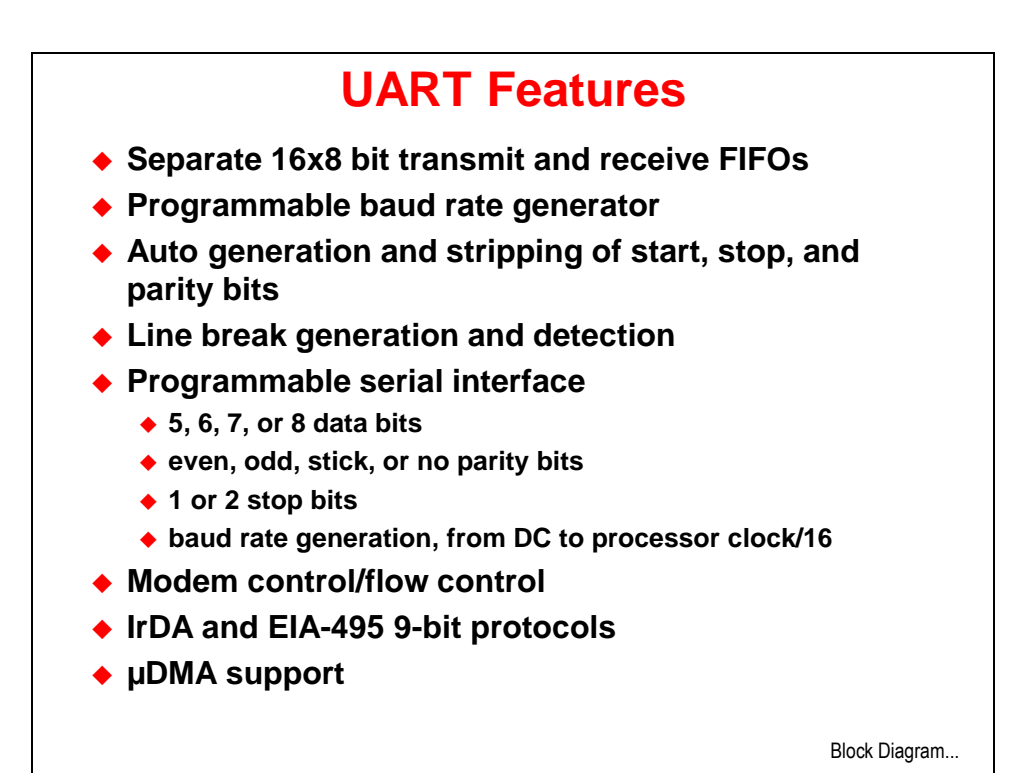

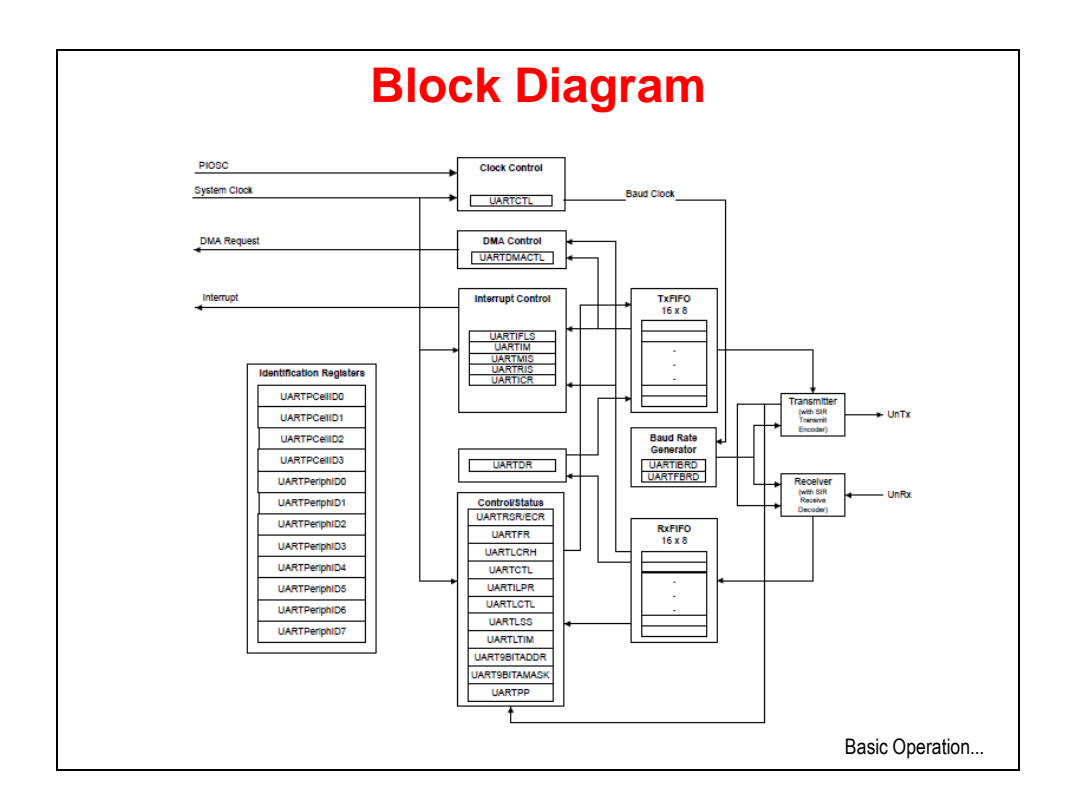

# **Basic Operation**

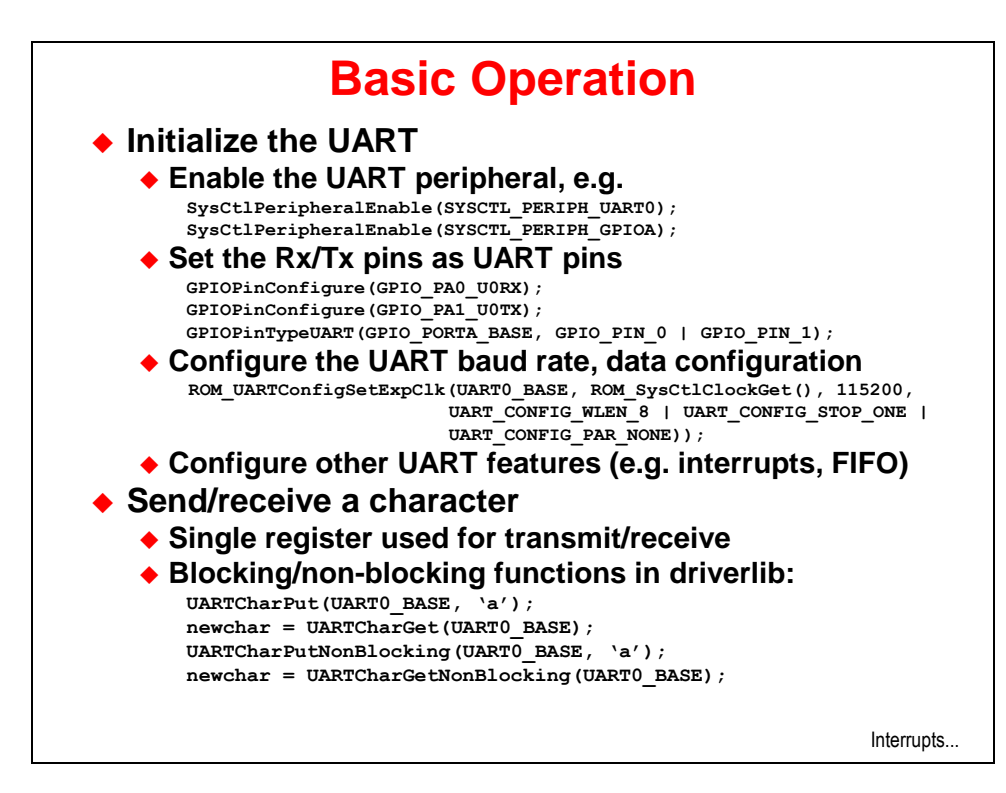

# **UART Interrupts and FIFOs**

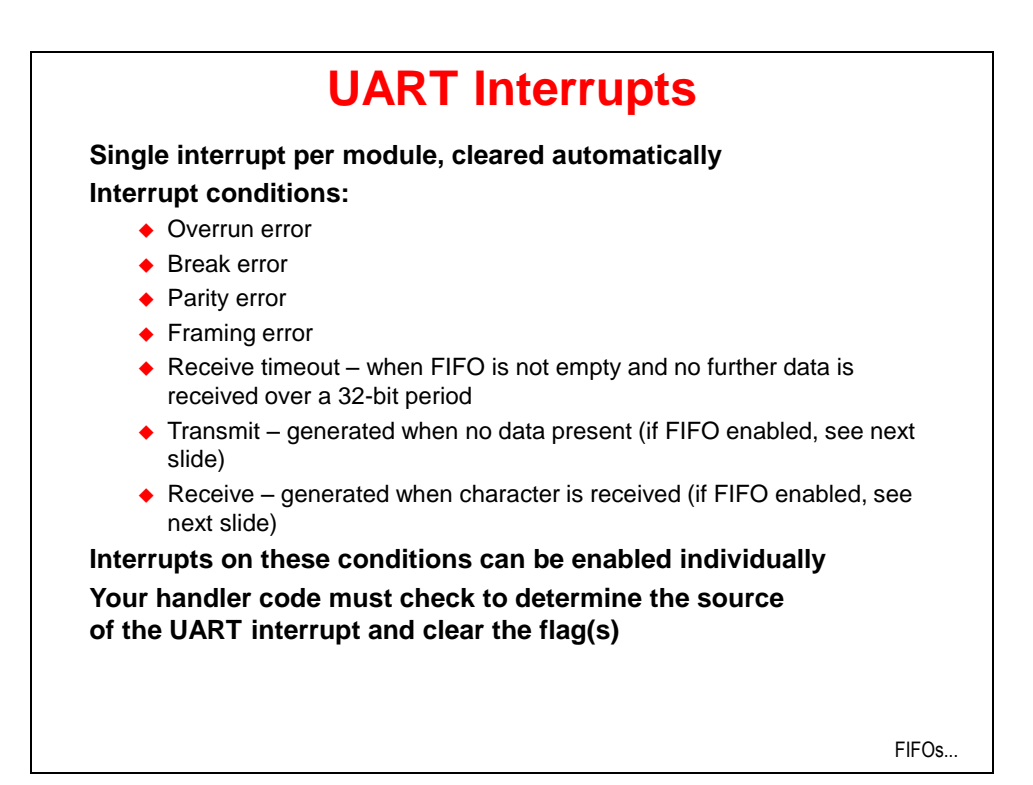

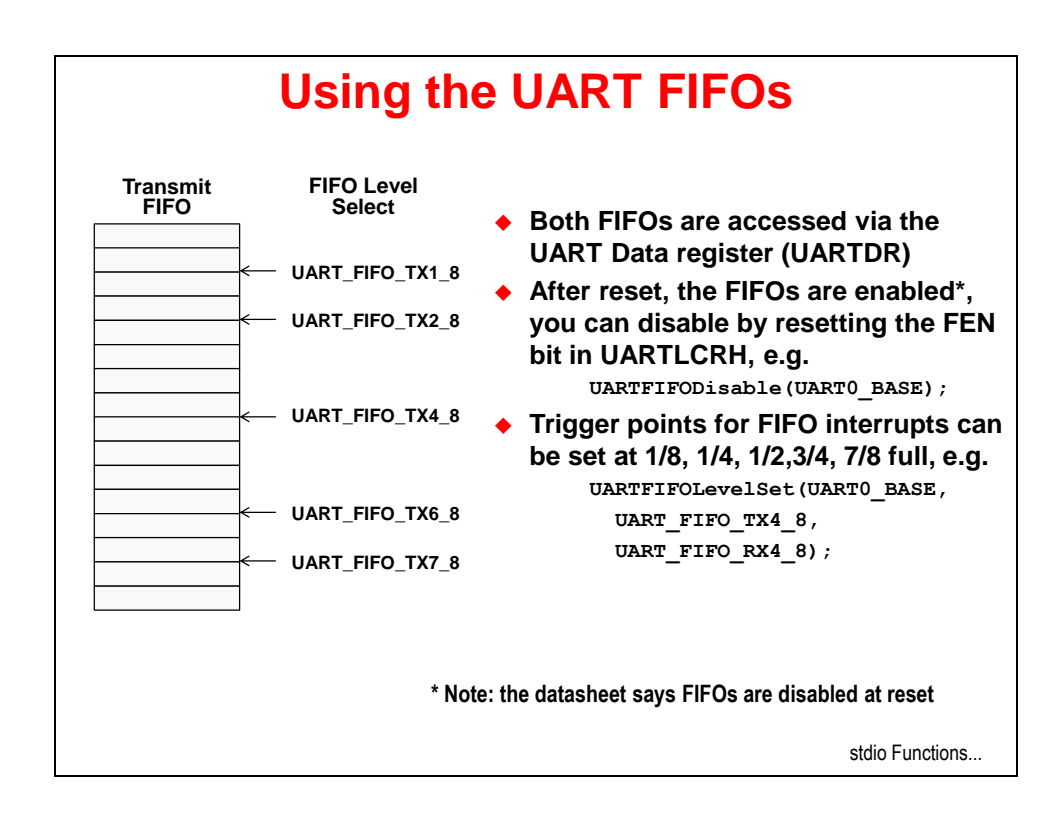

## **UART "stdio" Functions and Other Features**

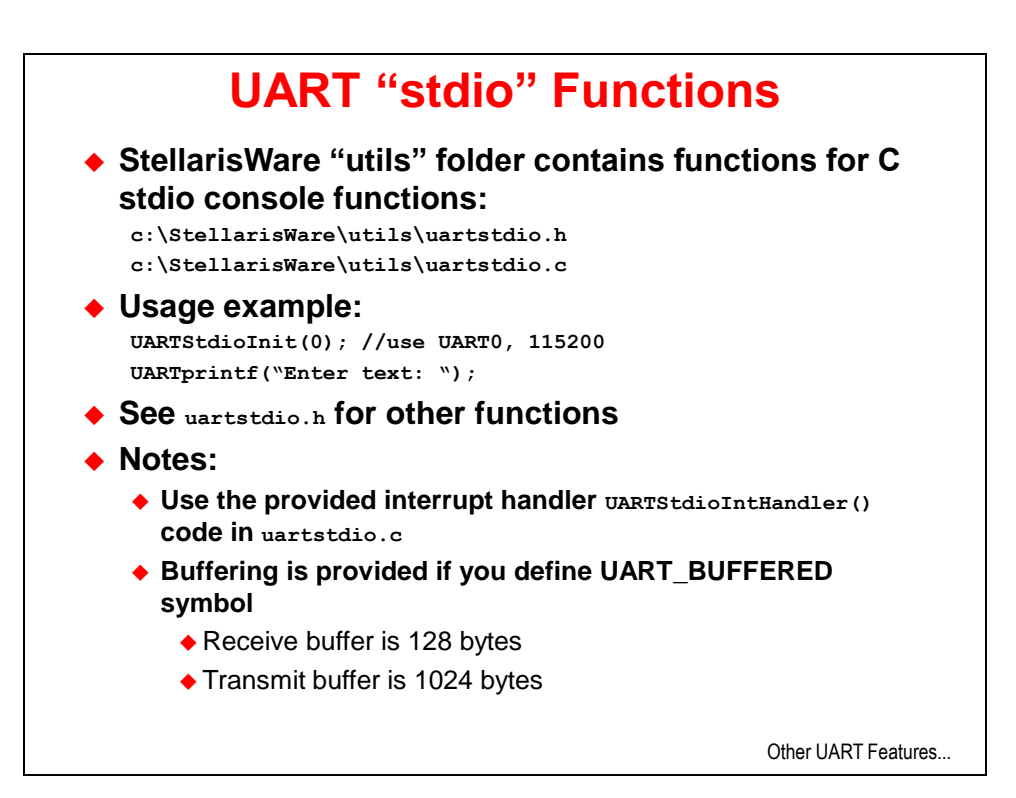

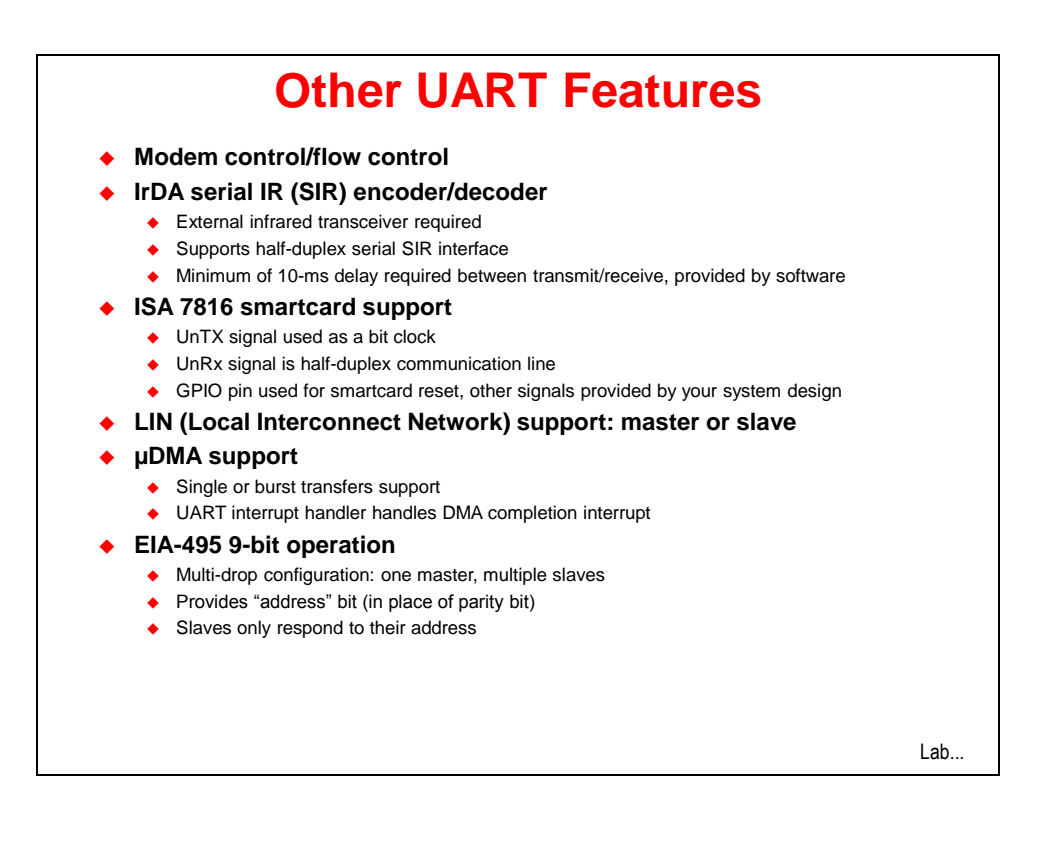

# **Lab 12**

# **Objective**

In this lab you will use the LaunchPad board, and the virtual serial port that runs over the debug USB cable.

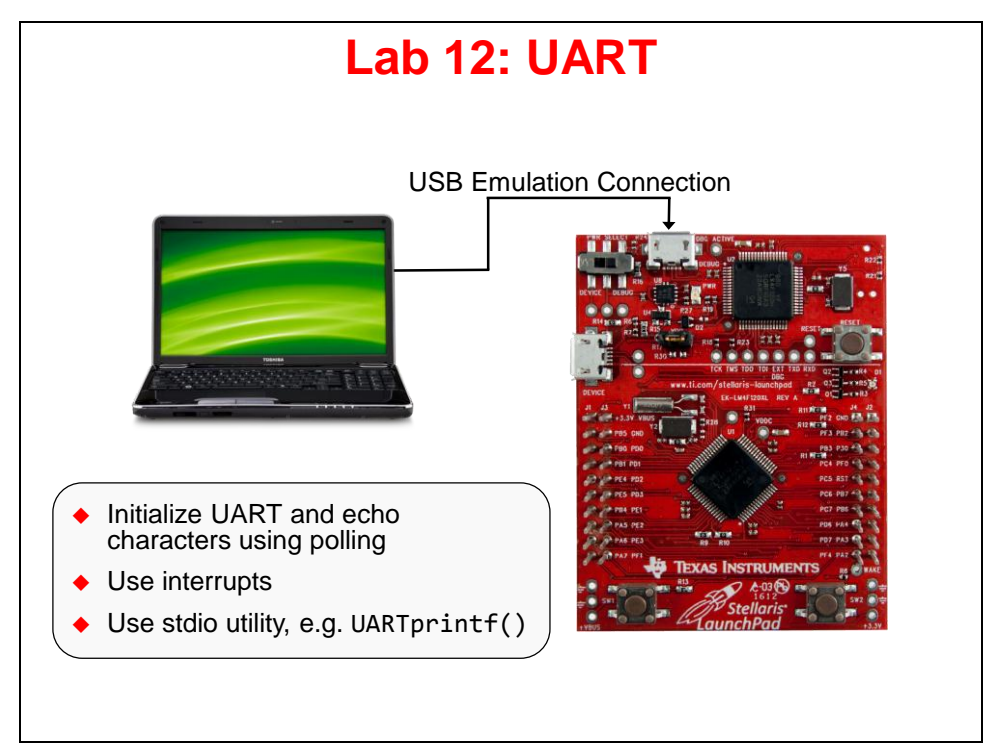

### **Procedure**

#### *Import Lab12*

1. We have already created the Lab12 project for you with a **main.c** file, a startup file, and all the necessary project and build options set. Maximize Code Composer and click Project  $\rightarrow$ Import Existing CCS Eclipse Project. Make the settings shown below and click Finish. Make sure that the "Copy projects into workspace" checkbox is **unchecked**.

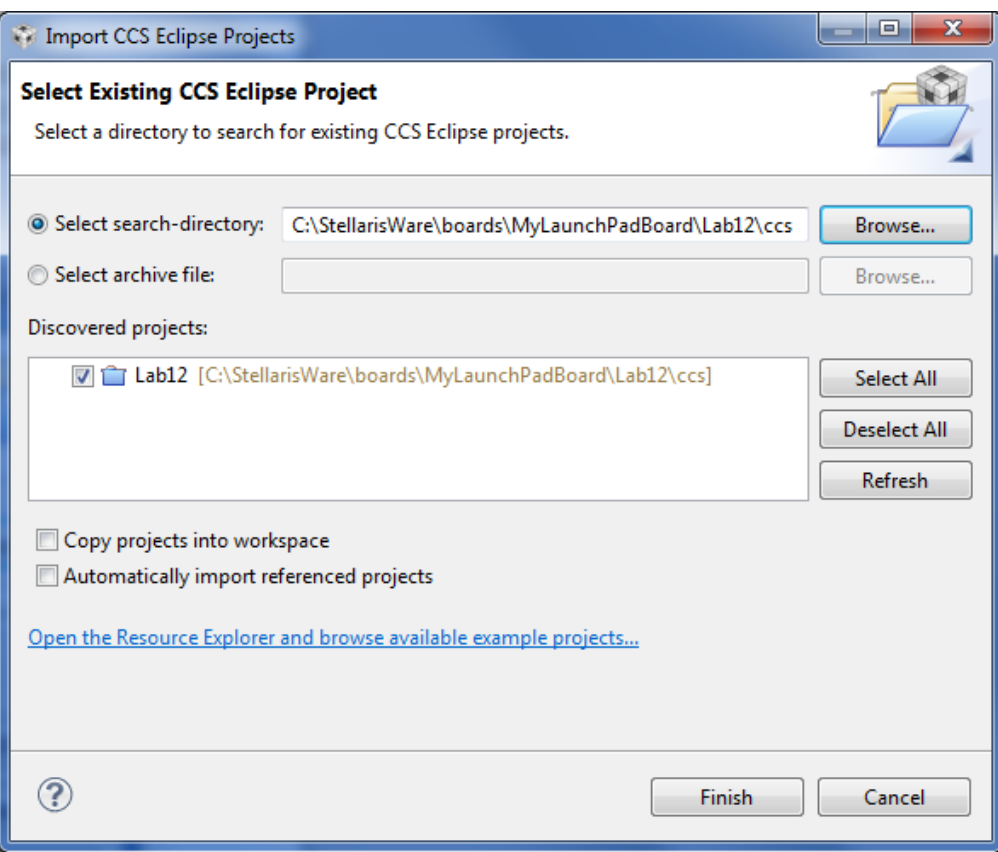

2. Expand the project by clicking on the + or  $\overline{P}$  next to Lab12 in the Project Explorer pane. Double-click on **main.c** to open it for review. The code looks like the next page:

```
#include "inc/hw_memmap.h"
#include "inc/hw_types.h"
#include "driverlib/gpio.h"
#include "driverlib/pin_map.h"
#include "driverlib/sysctl.h"
#include "driverlib/uart.h"
int main(void) {
    SysCtlClockSet(SYSCTL_SYSDIV_4 | SYSCTL_USE_PLL | SYSCTL_OSC_MAIN | SYSCTL_XTAL_16MHZ);
    SysCtlPeripheralEnable(SYSCTL_PERIPH_UART0);
    SysCtlPeripheralEnable(SYSCTL_PERIPH_GPIOA);
    GPIOPinConfigure(GPIO_PA0_U0RX);
    GPIOPinConfigure(GPIO_PA1_U0TX);
    GPIOPinTypeUART(GPIO_PORTA_BASE, GPIO_PIN_0 | GPIO_PIN_1);
    UARTConfigSetExpClk(UART0_BASE, SysCtlClockGet(), 115200,
         (UART_CONFIG_WLEN_8 | UART_CONFIG_STOP_ONE | UART_CONFIG_PAR_NONE));
    UARTCharPut(UART0_BASE, 'E');
 UARTCharPut(UART0_BASE, 'n');
 UARTCharPut(UART0_BASE, 't');
    UARTCharPut(UART0_BASE, 'e');
 UARTCharPut(UART0_BASE, 'r');
 UARTCharPut(UART0_BASE, ' ');
 UARTCharPut(UART0_BASE, 'T');
    UARTCharPut(UART0_BASE, 'e');
 UARTCharPut(UART0_BASE, 'x');
 UARTCharPut(UART0_BASE, 't');
 UARTCharPut(UART0_BASE, ':');
 UARTCharPut(UART0_BASE, ' ');
    while (1)
    {
         if (UARTCharsAvail(UART0_BASE)) UARTCharPut(UART0_BASE, UARTCharGet(UART0_BASE));
    }
}
```
- 3. In **main()**, notice the initialization sequence for using the UART:
	- Set up the system clock
	- Enable the UART0 and GPIOA peripherals (the UART pins are on GPIO Port A)
	- Configure the pins for the receiver and transmitter using GPIOPinConfigure
	- Initialize the parameters for the UART: 115200, 8-1-N
	- Use simple "**UARTCharPut()**" calls to create a prompt.
	- An infinite loop. In this loop, if there is a character in the receiver, it is read, and then written to the transmitter. This echos what you type in the terminal window.

### *Build, Download, and Run the UART Example Code*

- 4. Click the Debug button to build and download your program to the LM4F120H5QR memory.
- 5. We can communicate with the board through the UART. The UART is connected as a virtual serial port through the emulator USB connection. You can find the COM port number for this serial port back in chapter one of this workbook on page 18 or 19.

6. In WinXP, open HyperTerminal by clicking Start  $\rightarrow$  Run..., then type hypertrm in the Open: box and click OK. Pick any name you like for your connection and click OK. In the next dialog box, change the Connect using: selection to COM##, where ## is the COM port number you noted earlier from Device Manager. Click OK. Make the selections shown below and click OK.

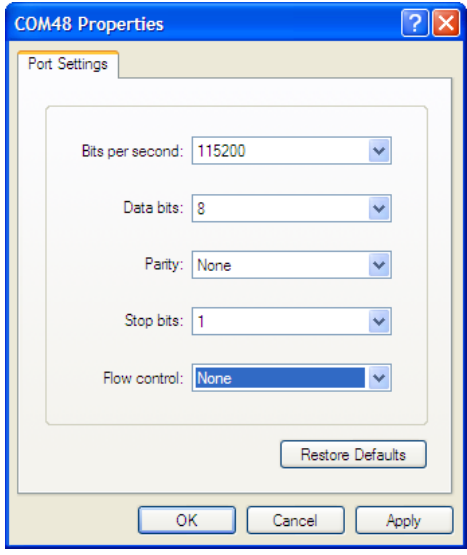

When the terminal window opens click the Resume button in CCS, then type some characters and you should see the characters echoed into the terminal window. Skip to step 8.

7. In **Win7**, double-click on **putty.exe**. Make the settings shown below and then click Open. Your COM port number will be the one you noted earlier in chapter one.

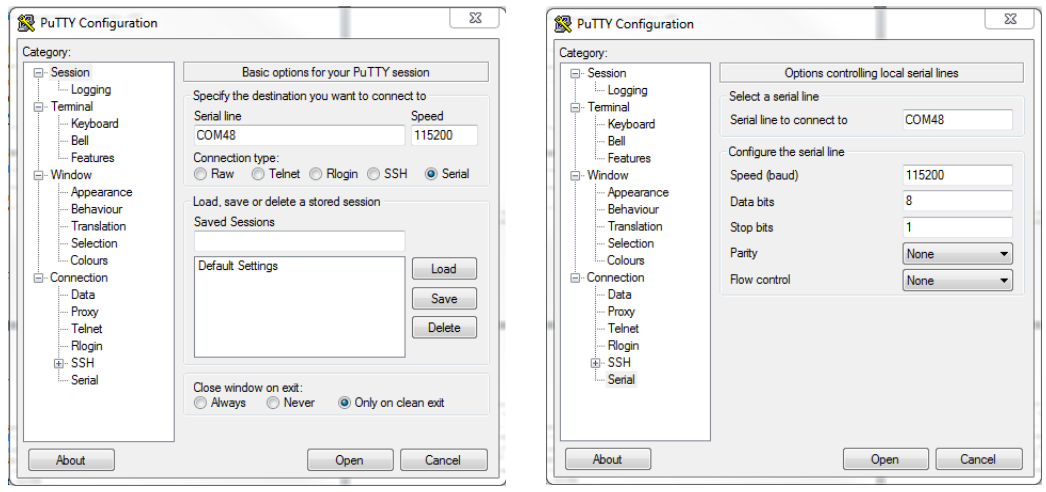

When the terminal window opens click the Resume button in CCS, then type some characters and you should see the characters echoed into the terminal window.

#### *Using UART Interrupts*

Instead of continually polling for characters, we'll make some modifications to our code to allow the use of interrupts to receive and transmit characters. In the first part of this lab, the only indication we had that our code was running was to open the terminal window to type characters and see them echoed back. In this part of the lab, we'll add a visual indicator to show that we received and transmitted a character. So we'll need to add code similar to previous labs to blink the LED inside the interrupt handler.

8. First, let's add the code in **main()** to enable the UART interrupts we want to handle. Click on the Terminate button to return to the CCS Edit perspective. We need to add two additional header files at the top of the file:

```
#include "inc/hw_ints.h"
#include "driverlib/interrupt.h"
```
9. Now we need to add the code to enable processor interrupts, then enable the UART interrupt, and then select which individual UART interrupts to enable. We will select receiver interrupts (RX) and receiver timeout interrupts (RT). The receiver interrupt is generated when a single character has been received (when FIFO is disabled) or when the specified FIFO level has been reached (when FIFO is enabled). The receiver timeout interrupt is generated when a character has been received, and a second character has not been received within a 32-bit period. Add the following code just below the **UARTConfigSetExpClk()** function call:

```
IntMasterEnable(); 
IntEnable(INT_UART0); 
UARTIntEnable(UART0_BASE, UART_INT_RX | UART_INT_RT);
```
10. We also need to initialize the GPIO peripheral and pin for the LED. Just before the function **UARTConfigSetExpClk()** is called, add these two lines:

```
SysCtlPeripheralEnable(SYSCTL_PERIPH_GPIOF);
GPIOPinTypeGPIOOutput(GPIO_PORTF_BASE, GPIO_PIN_2);
```
11. Finally, we can create an empty **while(1)** loop at the end of main by commenting out the line of code that's already there:

```
while (1)
   {
// if (UARTCharsAvail(UART0_BASE)) UARTCharPut(UART0_BASE,UARTCharGet(UART0_BASE));
  }
```
12. Save the changes you made to main.c (but leave it open for making additional edits).

13. Now we need to write the UART interrupt handler. The interrupt handler needs to read the UART interrupt status register to know which specific interrupt event(s) just occurred. This value is then used to clear the interrupt status bits (we only enabled RX and RT interrupts, so those are the only possible sources for the interrupt). The next step is to receive and transmit all the characters that have been received. After each character is "echoed" to the terminal, the LED is blinked for about 1 millisecond. Insert this code below the include statements and above **main()**:

```
void UARTIntHandler(void)
{
    unsigned long ulStatus;
    ulStatus = UARTIntStatus(UART0_BASE, true); //get interrupt status
    UARTIntClear(UART0_BASE, ulStatus); //clear the asserted interrupts
    while(UARTCharsAvail(UART0_BASE)) //loop while there are chars
     {
         UARTCharPutNonBlocking(UART0_BASE, UARTCharGetNonBlocking(UART0_BASE));
                  //echo character
         GPIOPinWrite(GPIO_PORTF_BASE, GPIO_PIN_2, GPIO_PIN_2); //blink LED
         SysCtlDelay(SysCtlClockGet() / (1000 * 3)); //delay ~1 msec
         GPIOPinWrite(GPIO_PORTF_BASE, GPIO_PIN_2, 0); //turn off LED
    }
}
```
14. We're almost done. We've added all the code we need. The final step is to insert the address of the UART interrupt handler into the interrupt vector table. To do this, open up the **startup\_ccs.c** file. Just below the prototype for c\_int00(void), add the UART interrupt handler prototype:

#### **extern void UARTIntHandler(void);**

15. On about line 68, you'll find the interrupt vector table entry for "UART0 Rx and Tx". It's just below the entry for "GPIO Port E". The default interrupt handler is named IntDefaultHandler. All we need to do is replace this name with UARTIntHandler so the line looks like:

UARTIntHandler,  $\frac{1}{2}$  UART0 Rx and Tx

16. Save your work. Your **main.c** code should look like this.

```
#include "inc/hw_ints.h"
#include "inc/hw_memmap.h"
#include "inc/hw_types.h"
#include "driverlib/gpio.h"
#include "driverlib/interrupt.h"
#include "driverlib/pin_map.h"
#include "driverlib/sysctl.h"
#include "driverlib/uart.h"
void UARTIntHandler(void)
{
    unsigned long ulStatus;
    ulStatus = UARTIntStatus(UART0_BASE, true); //get interrupt status
    UARTIntClear(UART0_BASE, ulStatus); //clear the asserted interrupts
    while(UARTCharsAvail(UART0_BASE)) //loop while there are chars
    {
         UARTCharPutNonBlocking(UART0_BASE, UARTCharGetNonBlocking(UART0_BASE)); //echo character
         GPIOPinWrite(GPIO_PORTF_BASE, GPIO_PIN_2, GPIO_PIN_2); //blink LED
         SysCtlDelay(SysCtlClockGet() / (1000 * 3)); //delay ~1 msec
         GPIOPinWrite(GPIO_PORTF_BASE, GPIO_PIN_2, 0); //turn off LED
    }
}
int main(void) {
        SysCtlClockSet(SYSCTL_SYSDIV_4 | SYSCTL_USE_PLL | SYSCTL_OSC_MAIN | SYSCTL_XTAL_16MHZ);
    SysCtlPeripheralEnable(SYSCTL_PERIPH_UART0);
    SysCtlPeripheralEnable(SYSCTL_PERIPH_GPIOA);
    GPIOPinConfigure(GPIO_PA0_U0RX);
    GPIOPinConfigure(GPIO_PA1_U0TX);
    GPIOPinTypeUART(GPIO_PORTA_BASE, GPIO_PIN_0 | GPIO_PIN_1);
    SysCtlPeripheralEnable(SYSCTL_PERIPH_GPIOF); //enable GPIO port for LED
    GPIOPinTypeGPIOOutput(GPIO_PORTF_BASE, GPIO_PIN_2); //enable pin for LED PF2
    UARTConfigSetExpClk(UART0_BASE, SysCtlClockGet(), 115200,
         (UART_CONFIG_WLEN_8 | UART_CONFIG_STOP_ONE | UART_CONFIG_PAR_NONE));
    IntMasterEnable(); //enable processor interrupts
    IntEnable(INT_UART0); //enable the UART interrupt
    UARTIntEnable(UART0_BASE, UART_INT_RX | UART_INT_RT); //only enable RX and TX interrupts
 UARTCharPut(UART0_BASE, 'E');
 UARTCharPut(UART0_BASE, 'n');
 UARTCharPut(UART0_BASE, 't');
 UARTCharPut(UART0_BASE, 'e');
 UARTCharPut(UART0_BASE, 'r');
 UARTCharPut(UART0_BASE, ' ');
 UARTCharPut(UART0_BASE, 'T');
 UARTCharPut(UART0_BASE, 'e');
 UARTCharPut(UART0_BASE, 'x');
 UARTCharPut(UART0_BASE, 't');
 UARTCharPut(UART0_BASE, ':');
 UARTCharPut(UART0_BASE, ' ');
    while (1) //let interrupt handler do the UART echo function
    {
// if (UARTCharsAvail(UART0_BASE)) UARTCharPut(UART0_BASE, UARTCharGet(UART0_BASE));
    }
}
```
- 17. Click the Debug button to build and download your program to the LM4F120H5QR memory.
- 18. If you've closed it, open Hyperterminal or puTTY, and configure it as before.
- 19. Click the Resume button. Type some characters and you should see the characters echoed into the terminal window. Note the LED.

#### *Add Formatting, Enable FIFOs, use UARTprintf*

20. In these final steps, we'll add some formatting to make our terminal window a little better behaved. When a "CR" carriage return character is received (Enter key), we can detect that and also echo a "LF" line feed character. CR is character 13 decimal, LF is 10 decimal. To do this we can't simply echo the character in the interrupt handler. We need to read the character into a variable, echo it, then test to see if it was "CR" and issue the "LF". Click the Terminate button to return to the CCS Edit perspective. In main.c , look in the UARTIntHandler, and replace the single line that calls UARTCharPutNonBlocking() with these lines of code:

**received\_character = UARTCharGet(UART0\_BASE); UARTCharPutNonBlocking(UART0\_BASE, received\_character); //echo character if (received\_character == 13) UARTCharPutNonBlocking(UART0\_BASE, 10);** 

21. The variable **received\_character** must be defined as well. Just below the variable declaration for **ulStatus**, insert this line:

**unsigned char received\_character;**

22. To enable the FIFOs, add these lines in **main()** just after the call to UARTConfigSetExpClk():

#### **UARTFIFOLevelSet(UART0\_BASE, UART\_FIFO\_TX4\_8, UART\_FIFO\_RX4\_8); // FIFO 8 chars UARTFIFOEnable(UART0\_BASE); //enable FIFOs**

23. The final step is to experiment with  $UARTprint()$ . There are some stdio console functions defined in the StellarisWare /utils folder. To create the "Enter Text: " prompt we can use a simple function call to  $\text{UARTprint}$  (). We can also clean up the formatting within the terminal window using ANSI escape sequences. We'll use two of these, one to erase the screen, the other to return the cursor to the (0,0) upper left corner of the screen. For more information on ANSI escape sequences, go to *[http://ascii-table.com/.](http://ascii-table.com/)* We need a header file, so add the following line:

**#include "utils/uartstdio.h"**

24. We can replace the simple prompt created in the previous code. Remove all 12 calls to UARTCharPut(). Then add these two lines of code in their place:

```
UARTStdioInit(0); //tells uartstdio functions to use UART0
UARTprintf("\033[2J\033[HEnter Text: "); //erase screen, cursor at (0,0)
```
- **Note:** When using UARTStdio functions, please see the the uartstdio.c file to understand how the buffers work, whether or not FIFOs are enabled, and especially notice that there is a UART interrupt handler provided there that works differently than the one we're using in this example. The two function calls we used here seem to work o.k. but other functions may not work as documented unless you define the proper symbols, e.g. UART\_BUFFERED, and provide the proper interrupt vector
- 25. Save your work. Your code should look like this.

```
#include "inc/hw_ints.h"
#include "inc/hw_memmap.h"
#include "inc/hw_types.h"
#include "driverlib/gpio.h"
#include "driverlib/interrupt.h"
#include "driverlib/pin_map.h"
#include "driverlib/sysctl.h"
#include "driverlib/uart.h"
#include "utils/uartstdio.h"
void UARTIntHandler(void)
{
     unsigned long ulStatus;
     unsigned char received_character;
     ulStatus = UARTIntStatus(UART0_BASE, true); //get interrupt status
     UARTIntClear(UART0_BASE, ulStatus); //clear the asserted interrupts
     while(UARTCharsAvail(UART0_BASE)) //loop while there are characters in the receive FIFO
     {
         received_character = UARTCharGet(UART0_BASE);
         UARTCharPutNonBlocking(UART0_BASE, received_character); //echo character
         if (received_character == 13) UARTCharPutNonBlocking(UART0_BASE, 10); //if CR received, 
issue LF as well
         GPIOPinWrite(GPIO_PORTF_BASE, GPIO_PIN_2, GPIO_PIN_2); //blink LED
         SysCtlDelay(SysCtlClockGet() / (1000 * 3)); //delay ~1 msec
         GPIOPinWrite(GPIO_PORTF_BASE, GPIO_PIN_2, 0); //turn off LED
     }
}
int main(void) {
        SysCtlClockSet(SYSCTL_SYSDIV_4 | SYSCTL_USE_PLL | SYSCTL_OSC_MAIN | SYSCTL_XTAL_16MHZ);
     SysCtlPeripheralEnable(SYSCTL_PERIPH_UART0);
     SysCtlPeripheralEnable(SYSCTL_PERIPH_GPIOA);
     GPIOPinConfigure(GPIO_PA0_U0RX);
     GPIOPinConfigure(GPIO_PA1_U0TX);
     GPIOPinTypeUART(GPIO_PORTA_BASE, GPIO_PIN_0 | GPIO_PIN_1);
     SysCtlPeripheralEnable(SYSCTL_PERIPH_GPIOF); //enable GPIO port for LED
     GPIOPinTypeGPIOOutput(GPIO_PORTF_BASE, GPIO_PIN_2); //enable pin for LED PF2
     UARTConfigSetExpClk(UART0_BASE, SysCtlClockGet(), 115200,
         (UART_CONFIG_WLEN_8 | UART_CONFIG_STOP_ONE | UART_CONFIG_PAR_NONE));
    UARTFIFOLevelSet(UART0_BASE, UART_FIFO_TX4_8, UART_FIFO_RX4_8); //set FIFO level to 8 charac-
ters
     UARTFIFOEnable(UART0_BASE); //enable FIFOs
     IntMasterEnable(); //enable processor interrupts
     IntEnable(INT_UART0); //enable the UART interrupt
     UARTIntEnable(UART0_BASE, UART_INT_RX | UART_INT_RT); //enable Receiver interrupts
     UARTStdioInit(0); //tells uartstdio functions to use UART0
    UARTprintf("\033[2J\033[HEnter Text: "); // erase screen, put cursor at home position (0,0), 
prompt
     while (1) //let interrupt handler do the UART echo function
\{ \{ \}// if (UARTCharsAvail(UART0_BASE)) UARTCharPut(UART0_BASE, UARTCharGet(UART0_BASE));
     }
}
```
26. Before we can compile/build this example, we need to add the uartstdio.c file from the /utils folder into our project. Click on Project  $\rightarrow$  Add files.... Then navigate to c:\StellarisWare\utils and select uartstdio.c. Then click Open.

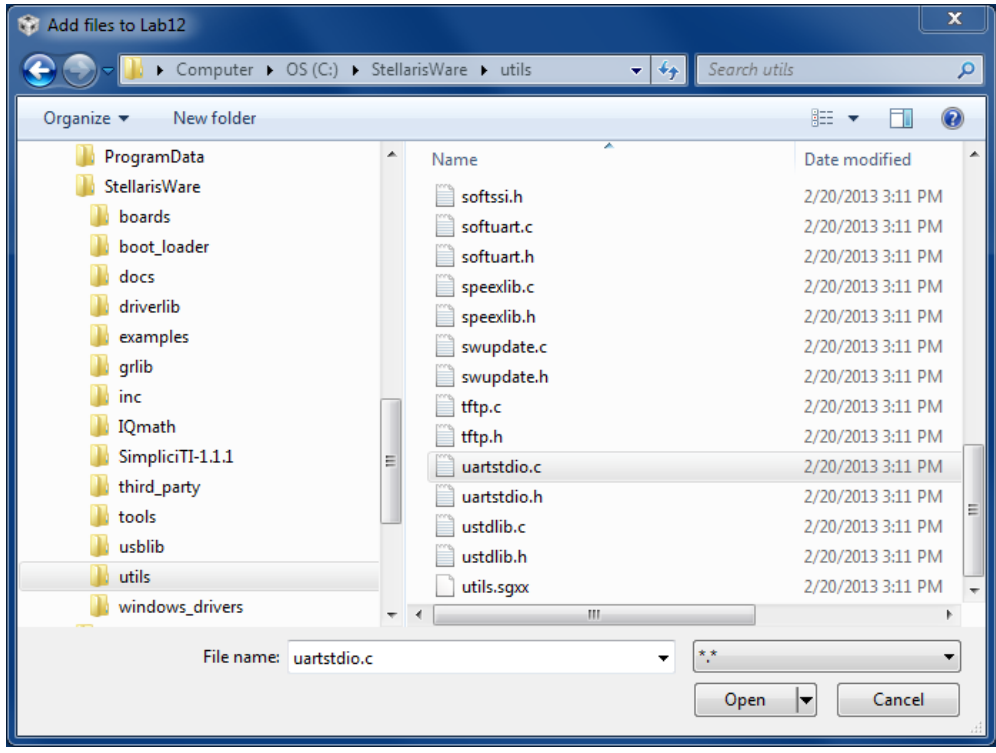

When you are asked how to import the file, make the selections below and click OK.

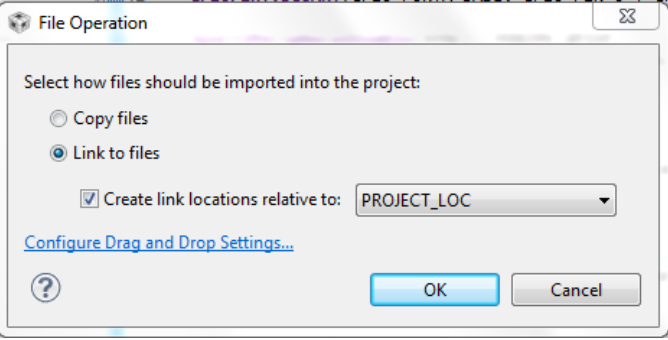

27. You can create folders within your project to organize the added files and make things easier to understand. Right-click on Lab12 and select New  $\rightarrow$  Folder. Name the folder utils and click Finish. You can then drag **uartstdio.c** to the utils folder in your Project Explorer.

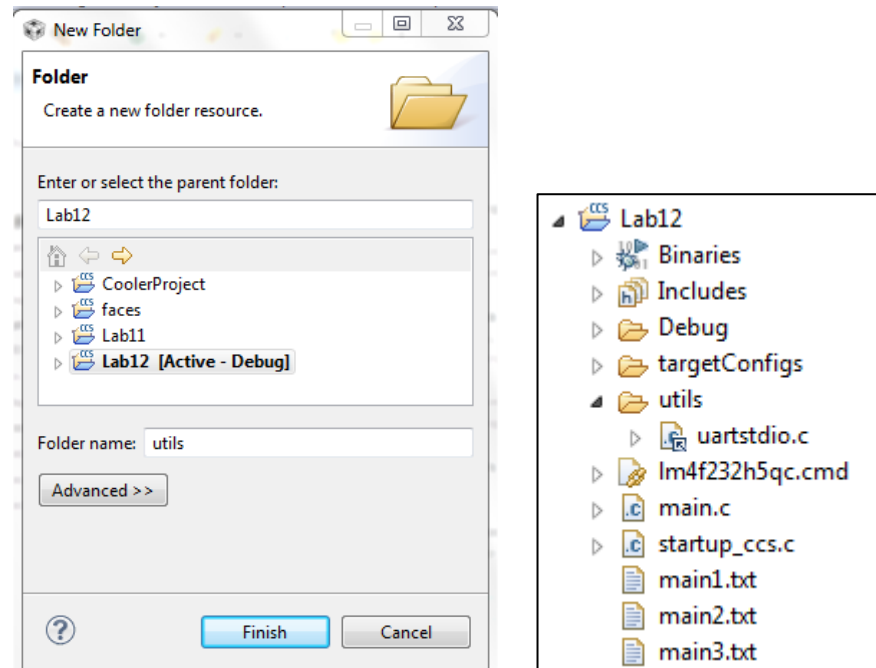

- 28. Click the Debug button to build and download your program to the LM4F120H5QR memory.
- 29. If you've closed it, open Hyperterminal or puTTY, and set it up as before.
- 30. Click the Resume button. You should now see the prompt to enter some text at the top left corner of the terminal window. Type some characters and you should see the characters echoed into the terminal window. When you press the "Enter" key (carriage return), you should now see the line feed character issues as well.
- 31. At this point you may be wondering why you don't see any effects of turning on the FIFOs. It appears that the characters are still being received and transmitted one at a time. In fact, we're still getting RT (receiver timeout) interrupts because we're just entering characters from the terminal very slowly, compared to a continuous stream of characters. If you want to experiment with the FIFO, you could try a couple of additional things. First, don't enable RT interrupts, only enable RX interrupts. If you have the FIFO level set to 8 characters as we did in our code, you will need to enter 8 characters before they are all echoed back to you. The interrupt occurs after at least 8 characters have been received in the FIFO. You could also experiment with setting the FIFO levels to 2 characters, 4 characters, 12 characters, 14 characters. Have fun.
- 32. Close puTTY or HyperTerminal. Click the Terminate button to return to the CCS Edit perspective. Close the Lab12 project and minimize Code Composer Studio.

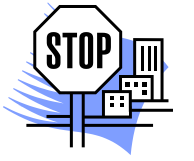

You're done.